# Webex操作手冊(電腦版)

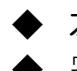

◆ 本手冊係簡要說明Webex 電腦版的基本功能操作畫面

完整功能可參考Webex線上說明<https://help.webex.com/zh-tw/>

### 1.下載Webex Meet

#### Andriod

[https://play.google.com/store/apps/det](https://play.google.com/store/apps/details?id=com.cisco.webex.meetings) ails?id=com.cisco.webex.meetings

#### iOS

[https://apps.apple.com/tw/app/cisco](https://apps.apple.com/tw/app/cisco-webex-meetings/id298844386)webex-meetings/id298844386

PC [https://www.webex.com/downloads.ht](https://www.webex.com/downloads.html/) ml/

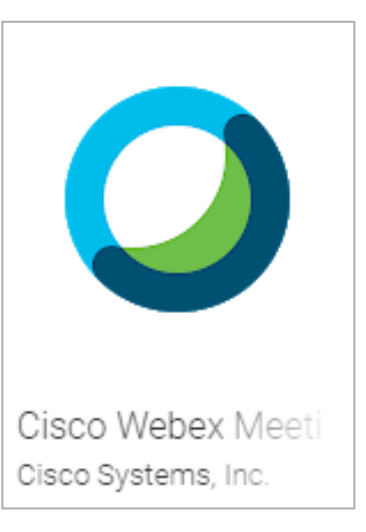

### 2.加入會議

- 1. 開啟 Webex Meet APP, 按下「加入會議」
- 2. 依序輸入「會議號碼」、 參與人「姓名」(請輸入 中文完整姓名),「電子 郵件位址」
- 3. 按下「加入」以加入會 議
- 4. 依提示輸入「會議密碼」

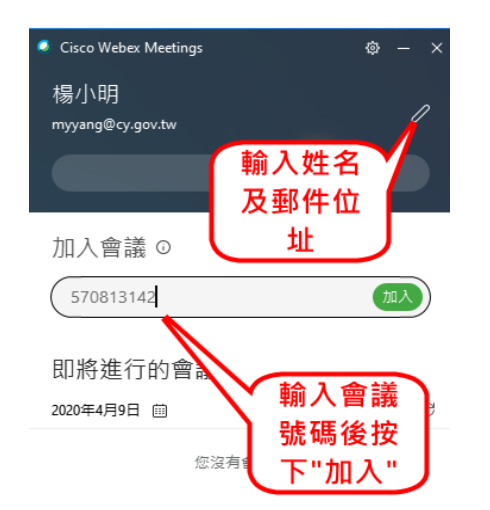

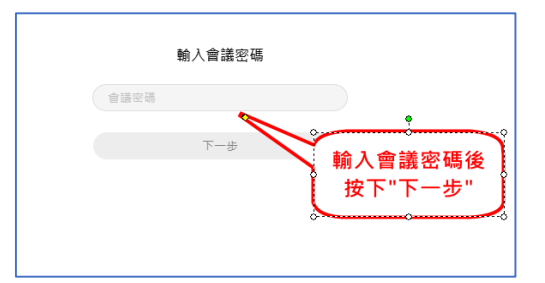

## 3.基本功能介紹

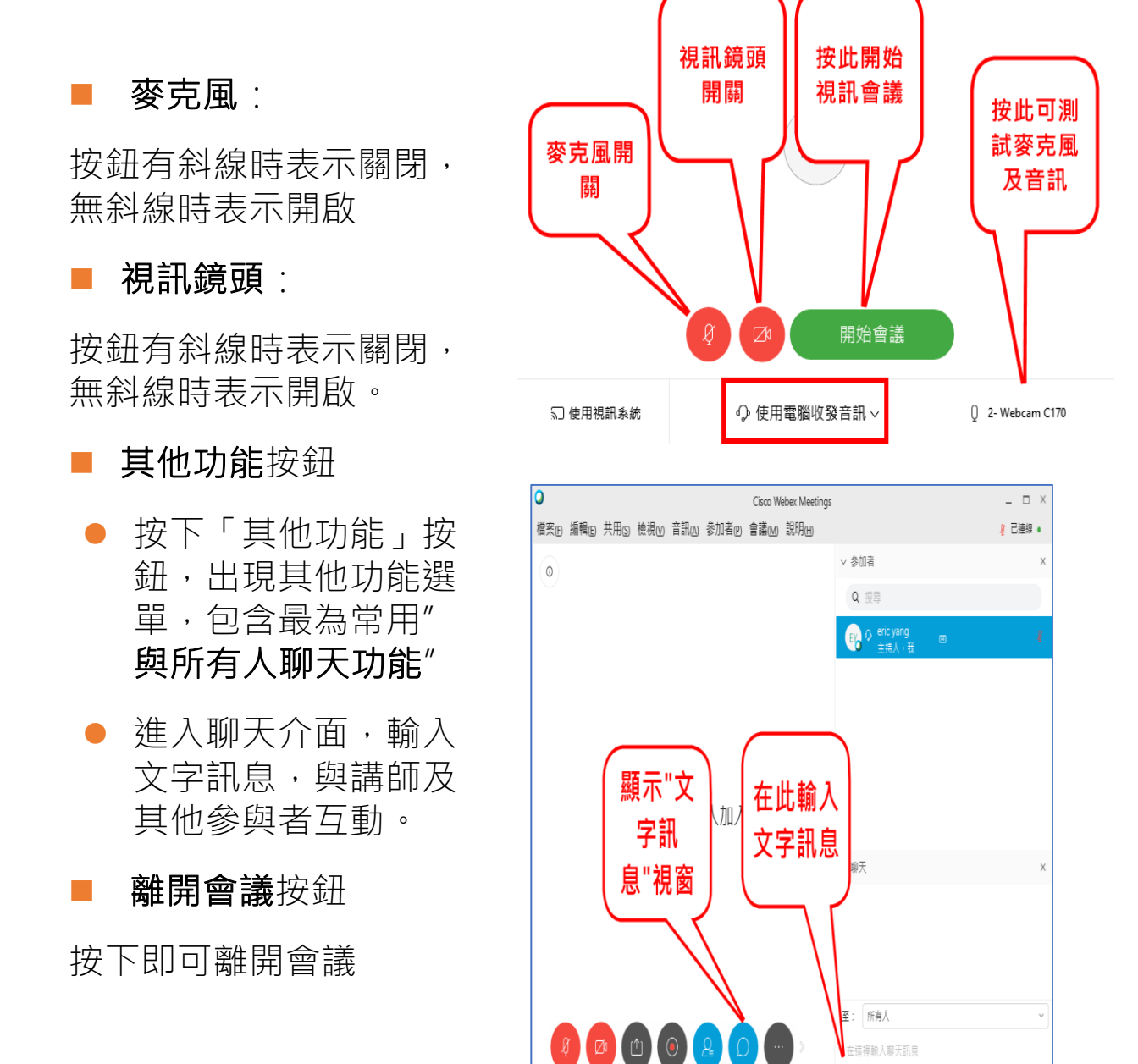

在這裡輸入聊天訊息